# KARNATAKA POWER TRANSMISSION CORPORATION LIMITED

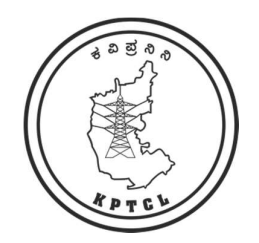

# User Manual

# NAKSHE-KPTCL mobile app for GIS based survey of Transmission Network Assets

Prepared by:

GIS team, KPTCL, Corporate Office, Bangalore.

&

ALDC team, KPTCL, Bangalore Transmission Zone, KPTCL, Bangalore.

Release Version 1.0, March 2024

P a g e 1 | 17

# Table of Contents

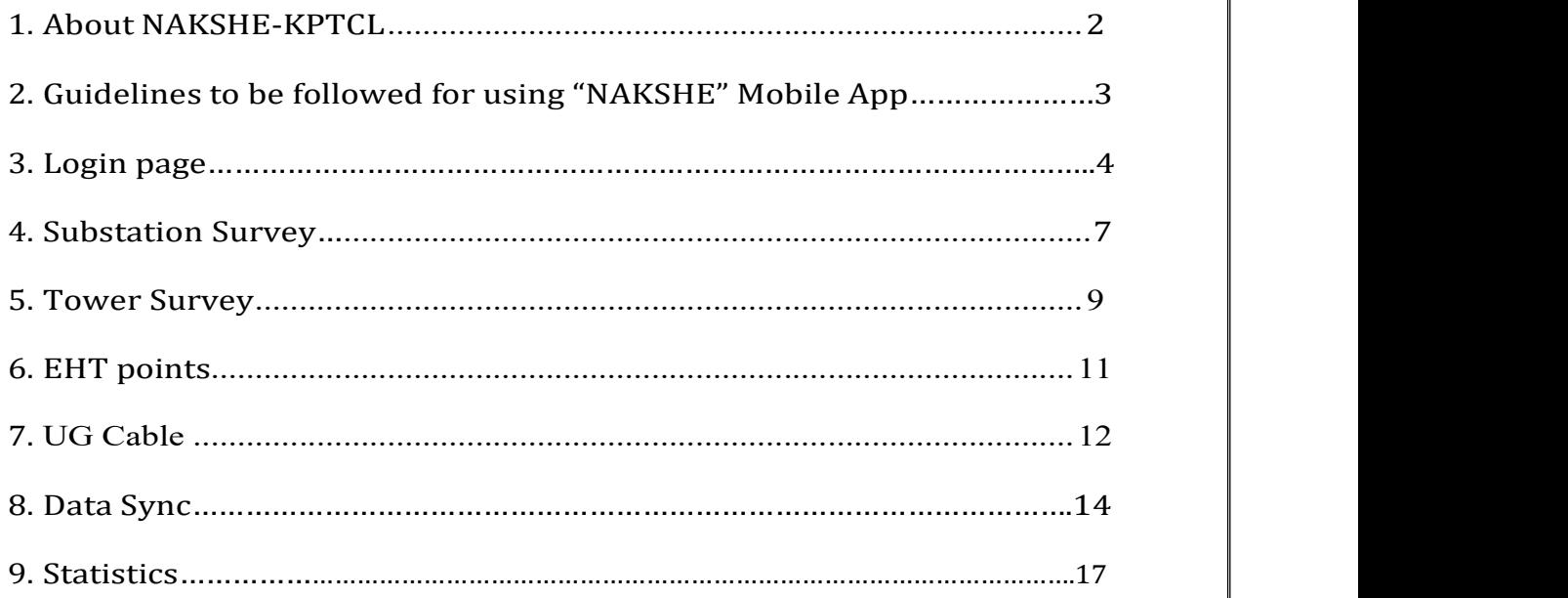

# 1. About "NAKSHE-KPTCL":

"NAKSHE-KPTCL" is a GIS (Geographic Information System) based survey mobile app, developed for KPTCL by KSRSAC (Karnataka State Remote Sensing Application Center) under K- GIS initiative for carrying out GIS survey of Transmission network assets such as Transmission towers, Substations, Transmission lines( Overhead & Underground) and EHT points which is to be used by Substation and TLM subdivision field officials.

This mobile app has below features incorporated:

- a) Capture Latitude, Longitude of transmission assets such as Substation boundary points, Towers location, UG cable depth points, UG cable joint bays and EHT Consumer points.
- b) Collect attribute details of all the assets such as Substations, Towers, OH lines, UG cables & other associated equipment's by choosing customized parameters from the dropdown list.
- c) Capture incremental details of newly added and modified assets subsequent to initial survey.
- d) Send/Sync data to GIS central server after carrying out each survey in field.
- e) View the survey progress statistics.

This user manual contains a complete guide for using the NAKSHE-KPTCL mobile app by the field users to capture the geo-spatial data of transmission assets - Substations, Towers, EHT points, Overhead lines and Underground Cables. It also includes the parameters specified for the PM Gati Shakthi National Master Plan requirements on GIS platform.

# 2. Guidelines to be followed for using the "NAKSHE" Mobile app:

#### 2.1 General

- a) Grant necessary permissions: While installing the application ensure that all permissions are allowed to access essential features such as camera, location, media, and files to operate correctly.
- b) Ensure internet connectivity during login: Make sure your device is connected to the internet while logging in, to prevent connectivity issues and to download necessary datasets.
- c) Ensure minimum android version that supports app: Ensure that the mobile has android version of 5.0 and above for the correct working of the app.
- d) Ensure Accuracy of the location Capture: Before capturing locations, wait for at least a minute to enhance the accuracy of the location data being captured.
- e) Sync data before reaching record limit: Regularly sync data to the database after reaching 10 records to prevent data loss and ensure efficient data management.
- f) Sync captured data before logging out or uninstalling: Before logging out or uninstalling the app, synchronize the captured data to the database to avoid losing any important data of survey.
- g) Permission for Auto update to be enabled for this app.

#### 2.2 Towers:

- a) Maintain consistent circuit details: When adding circuit information, label them consistently throughout the survey to avoid confusion. For example, designate circuits as Circuit 1 and Circuit 2 by choosing proper line names.
- b) Consistently label towers as "real" and "shared": Ensure uniform labelling of towers as either real or shared across the survey to maintain clarity and

accuracy.

- c) A sequence number for towers of a line/circuit should be prepared before starting the survey. Tower sequence No. should be in sequence, in case of tapped line sequence number should be given to trunk line first then the continuation of sequence number should be given to the tap line.
- d) The location coordinates to be captured by holding the mobile/GPS device at the center or as near to assets as possible. While capturing the height of tower and ground clearance of line span, the device shall be held right below the tower andline span respectively.
- 2.3 Substations:
	- a) Boundary points for Substation area (Total) and Security area (Yard) to be captured separately (minimum 4 points)
	- b) Lat/Long to be captured by adding points for each corner and turning points

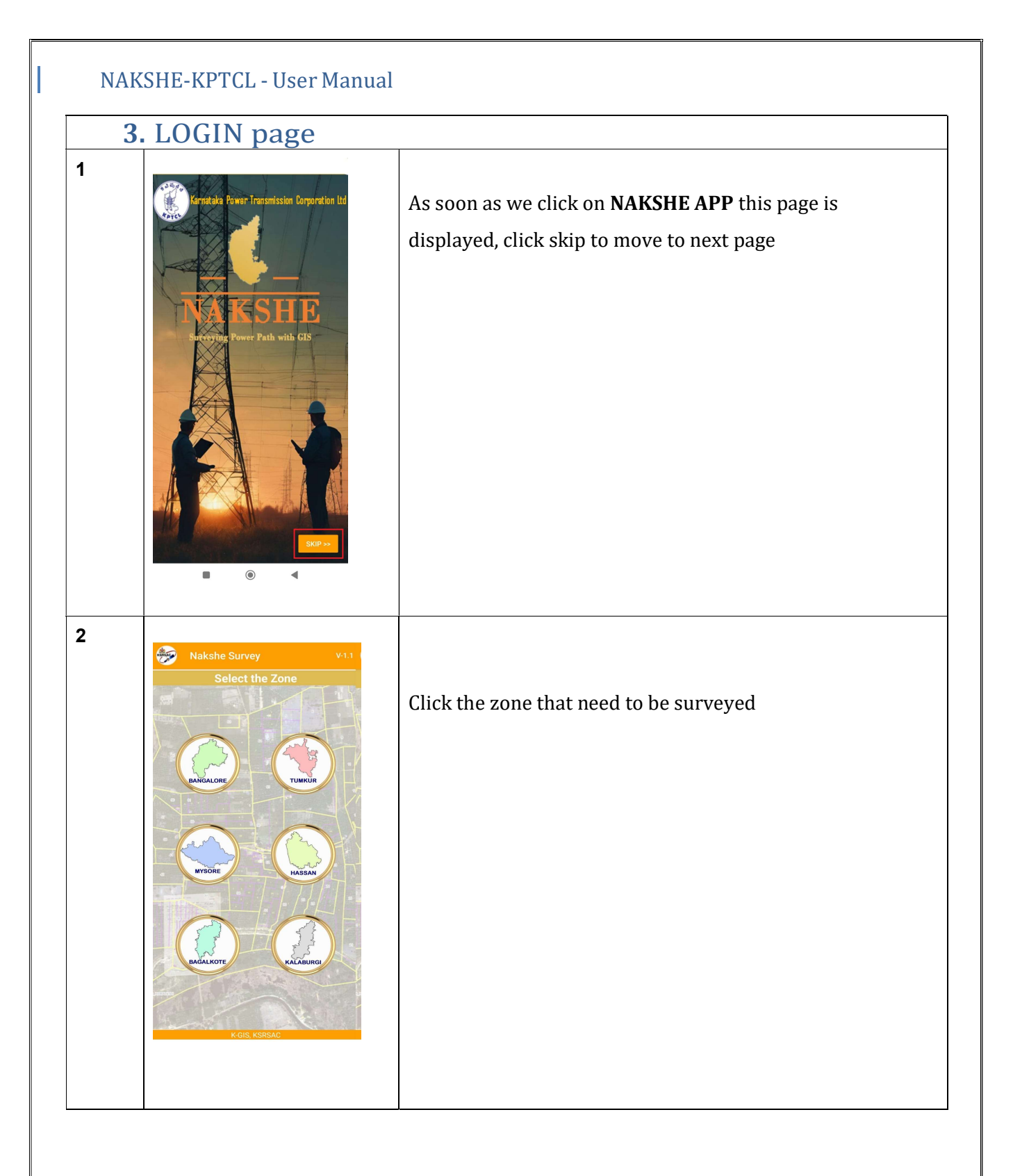

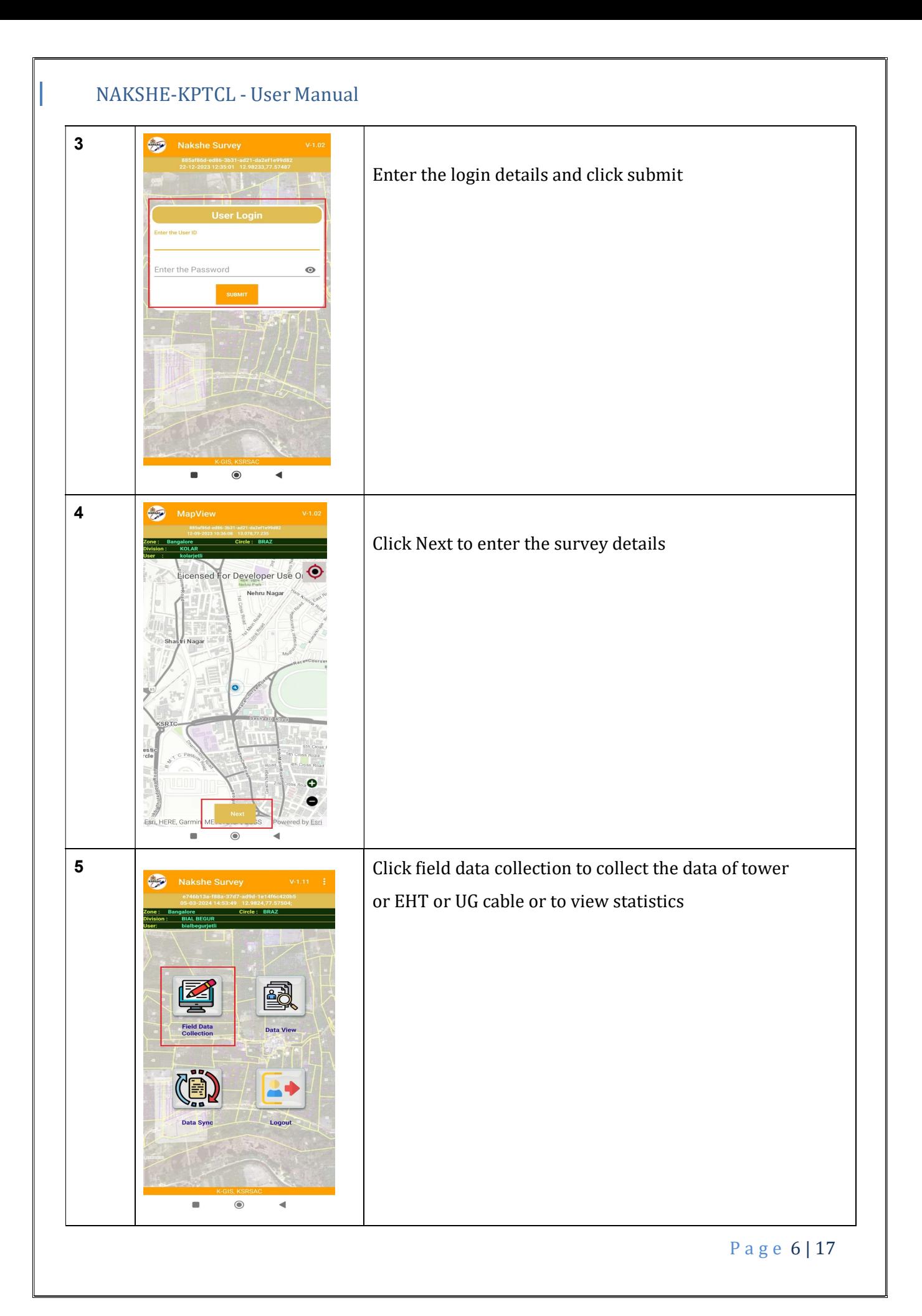

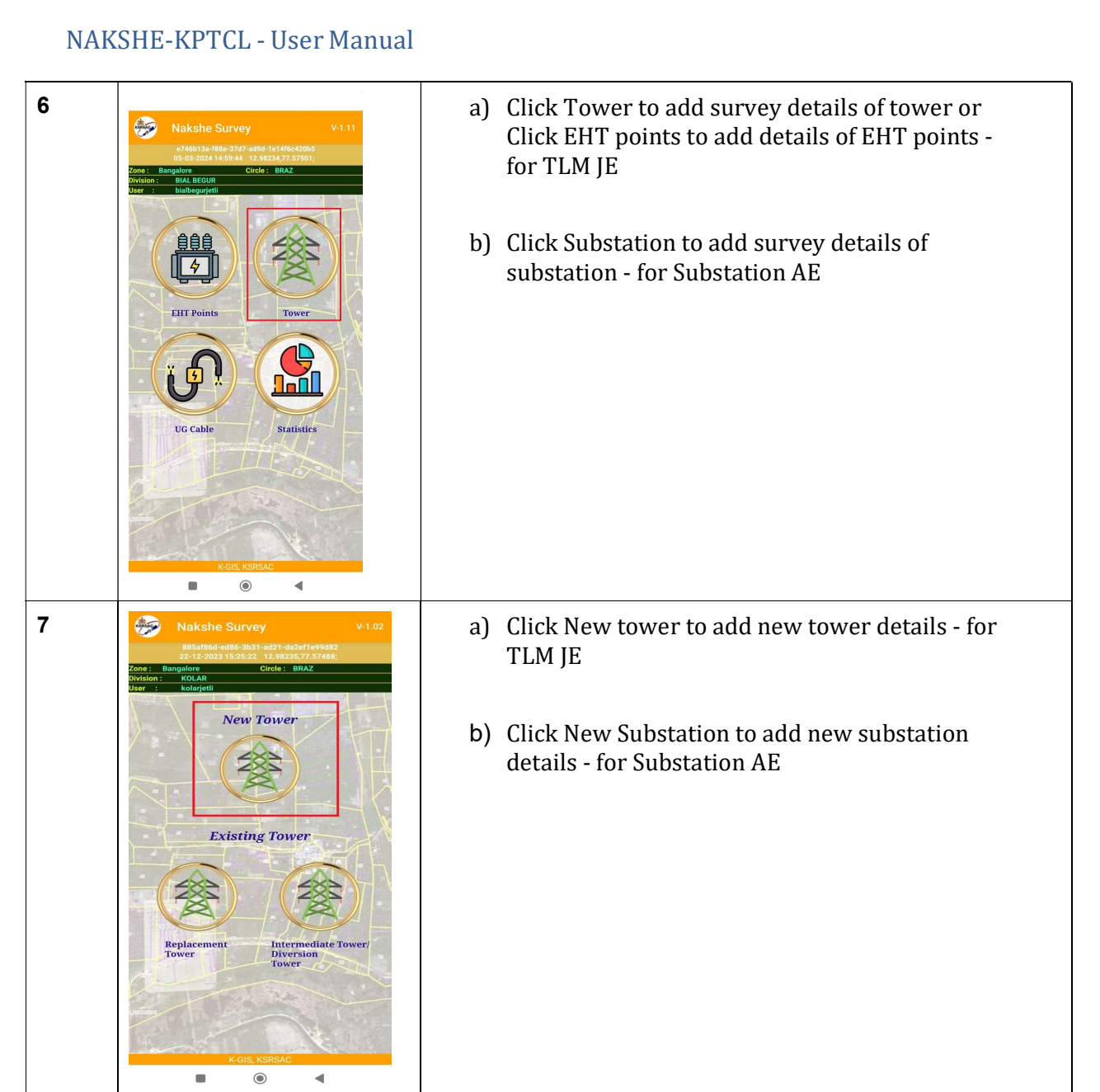

# 4. SUBSTATION

66/11 Avani (Kaship.

Se

Select

rity Area Point

Select

 $\overline{\mathbf{1}}$ 

20

Now SubStatio

Vame of Sub Station :

Substation Voltage Date Of

Transformer Voltag

Transmission Lines<br>Details\* Voltage Class Wise

Spare Bays details\* :

New SubS

 $\overline{2}$ 

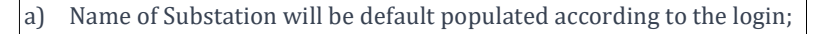

- b) Enter all details like Station Code, Postal Address, Type of Substation, Substation Voltage class, Date of Commissioning.
- c) Transformer details of all voltage classes- if multiple transformers are present, enter the details of all the transformers and click finish to save
- d) Transmission Line Details Voltage class-wise Add all the transmission line details pertaining to that substation. Line names will be listed as soon as 2 characters of the line name is entered, select from the list. Then click finish to save the details of the line
- e) Enter spare bay details if any
- a) Enter Bus bar details, Reactor/Capacitor/STATCOM/SVC Available, SCADA Incorporated, SAS Incorporated, IPP connected and Remarks
- b) Add substation security area points which is the yard area of the substation, minimum 4 points are mandatory and upto 14 points can be added (add the points wherever there are turnings)
- c) Choose YES if Substation area is same as Substation security area otherwise choose NO and capture minimum 4 more points (max 14 points) for Substation area
- d) Substation Survey date will be default populated e) Enter Remarks if any

P a g e 8 | 17

## NAKSHE-KPTCL - User Manual  $\overline{3}$ New SubStation<br>substation<br>substance security Area rooms a) Add photo of the substation - minimum 1 photo is mandatory and Add Point-1\* maximum 2 photos Add Point-2 Add Point-3\* b) Click submit after entering all the detailsAdd Point-4\* Add more Substation<br>Security Area Points\* Is Substatio<br>Same As Su Substation Survey<br>Date\* Remarks<sup>\*</sup> **ADD PHOTO** Latitude<br>Longitude<br>Date/Time  $\bigcirc$  $\boxed{\circ}$

P a g e 9 | 17

Ш

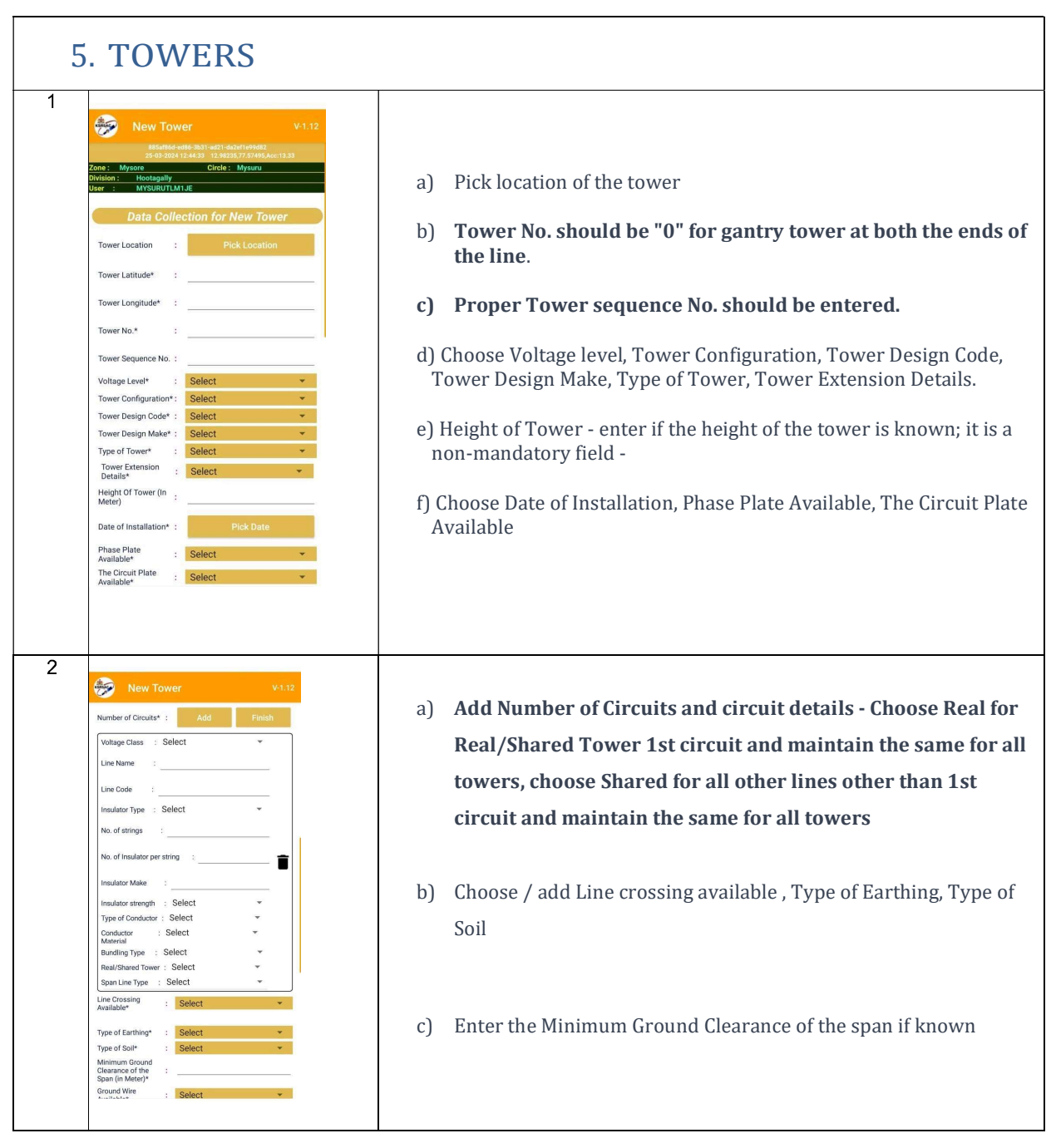

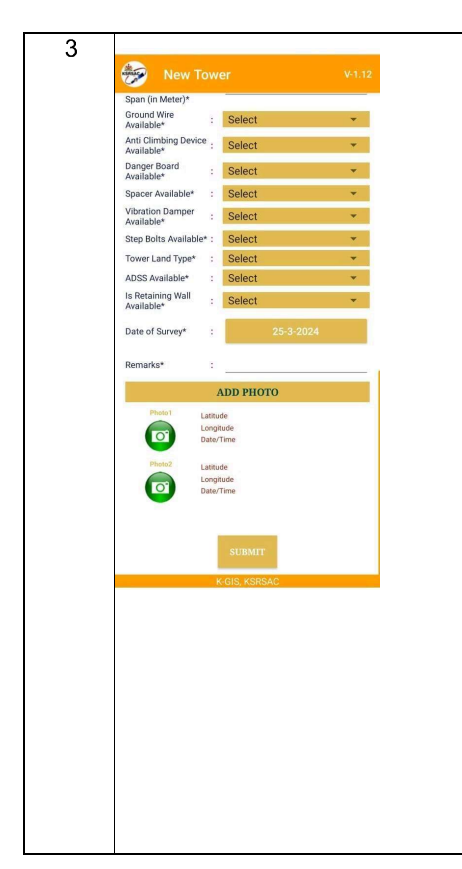

- a) Choose Ground Wire Available, Anti Climbing Device Available, Danger Board Available, Spacer Available, Vibration Damper Available, Step Bolts Available, Tower Land Type, ADSS Available, Is Retaining Wall Available
- b) Date of Survey is default populated, enter remarks
- c) Take Photo of the tower- 1 photo is mandatory out of 2 photos
- d) Click Submit to save the record

P a g e 11 | 17

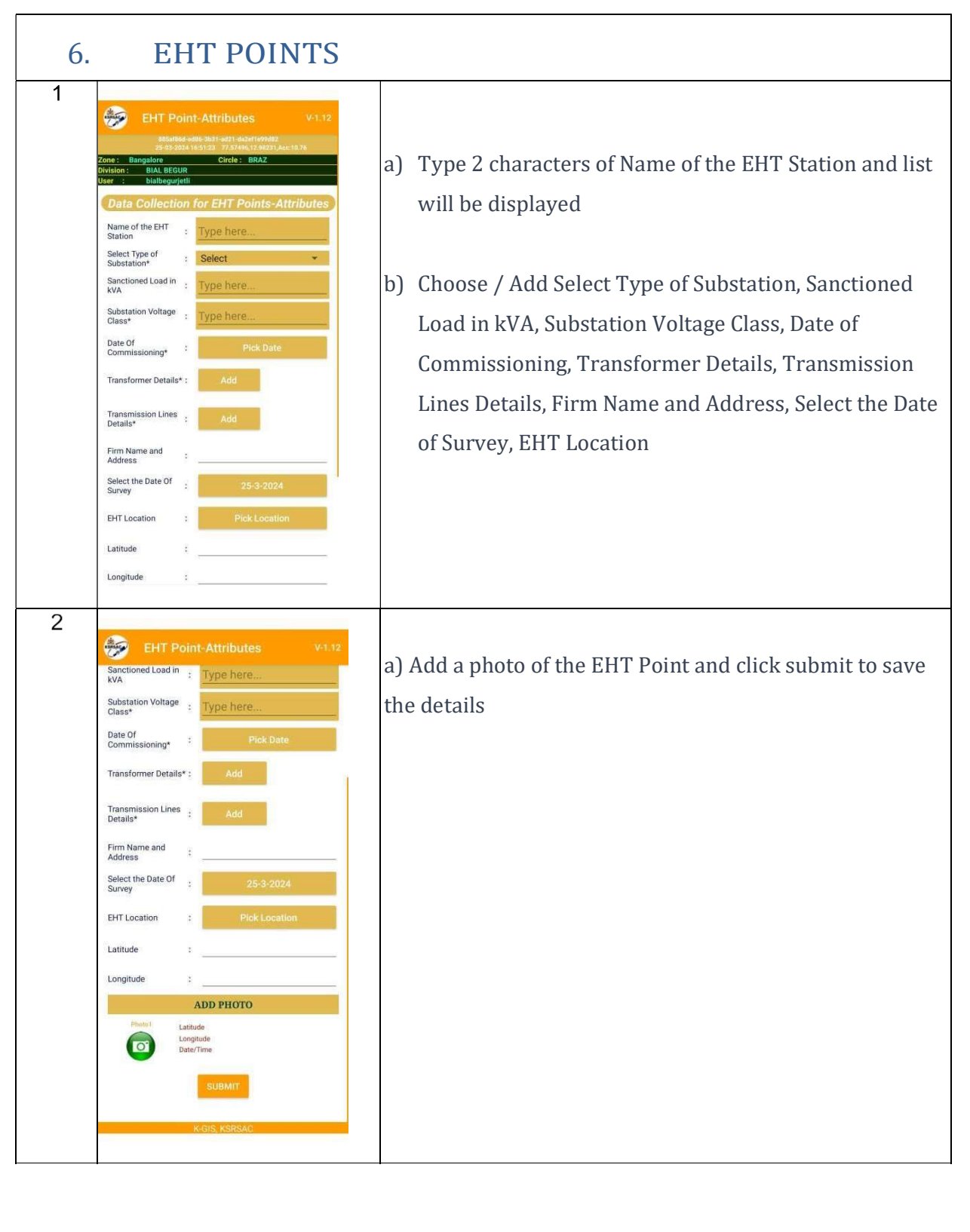

P a g e 12 | 17

Ш

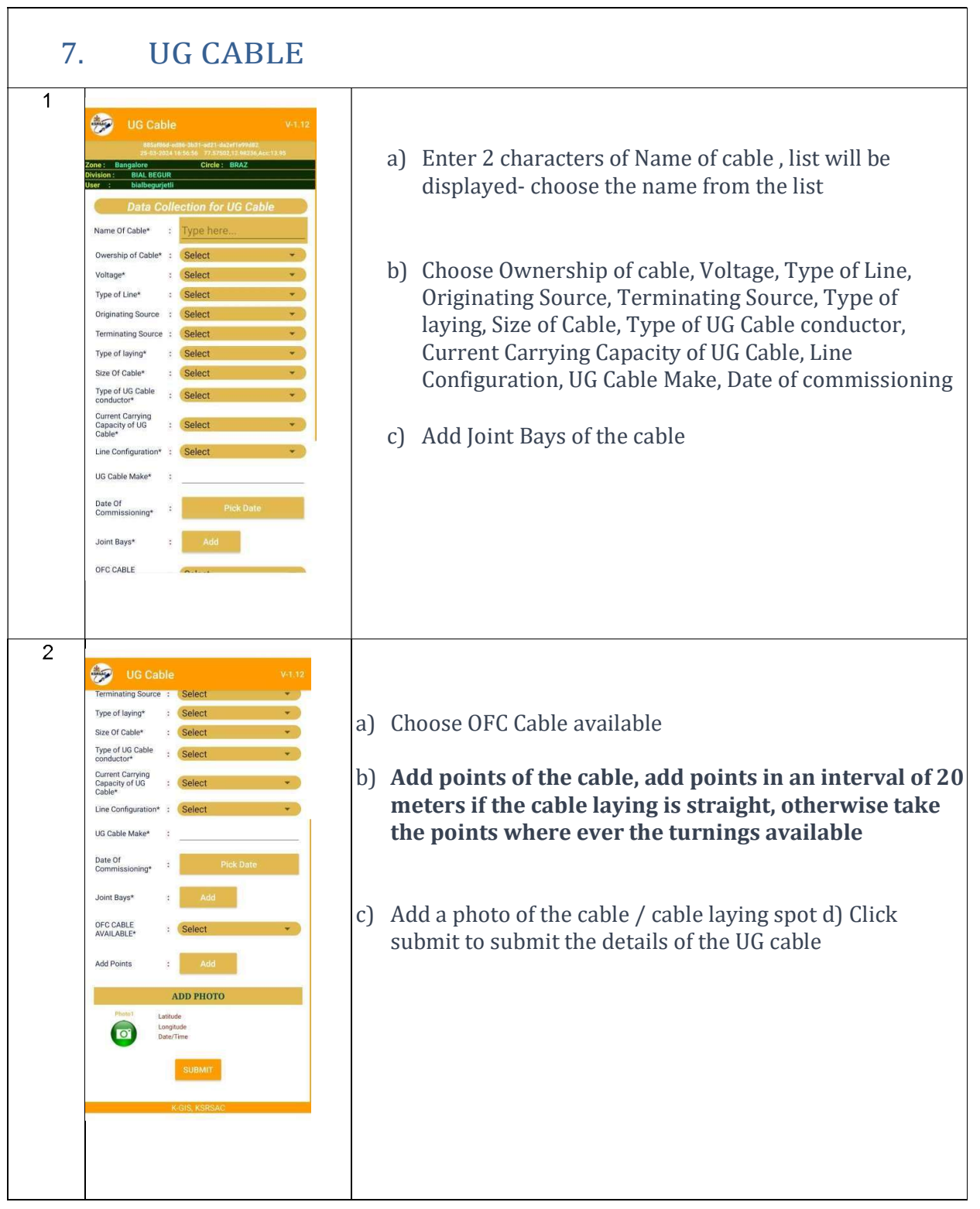

P a g e 13 | 17

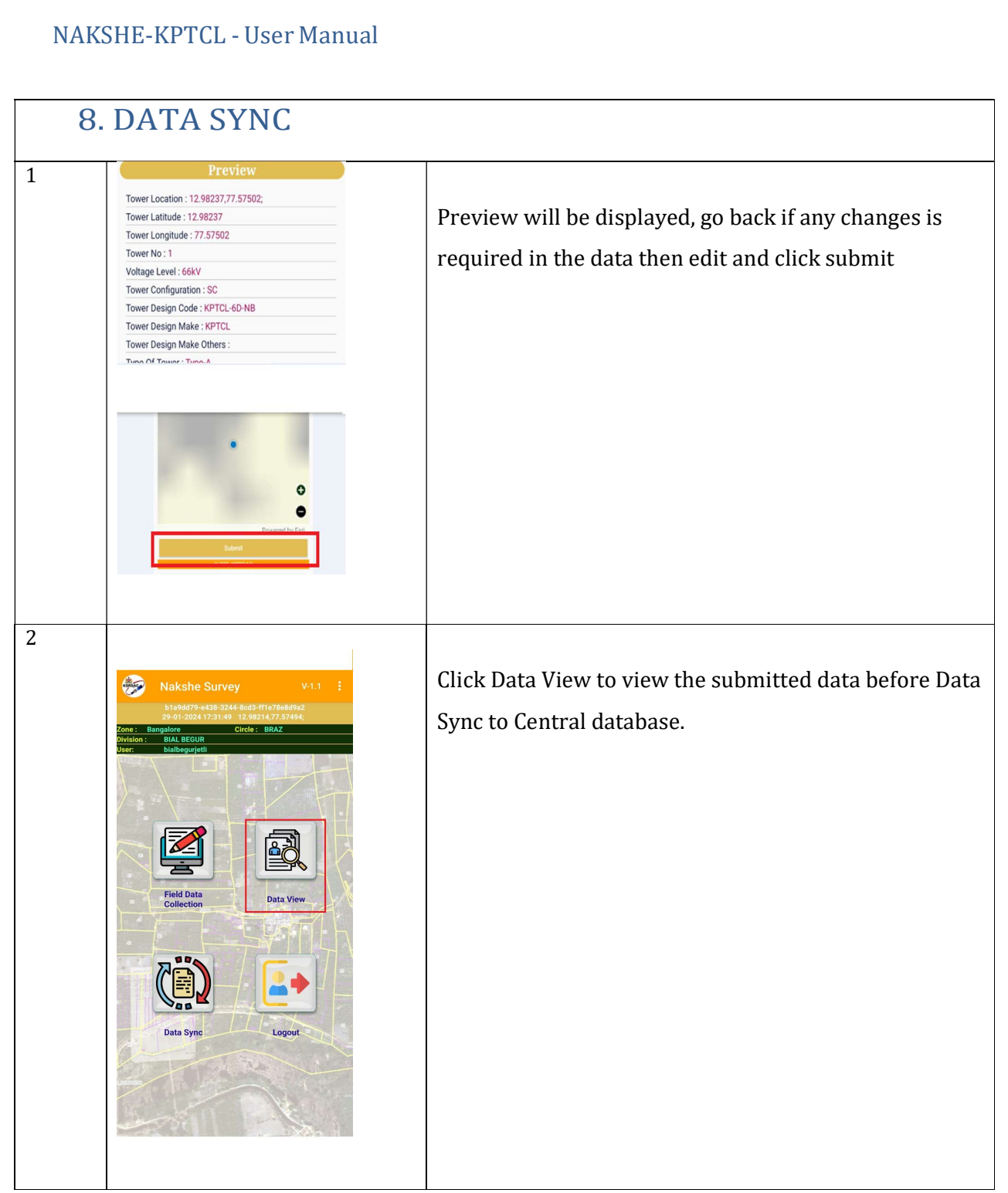

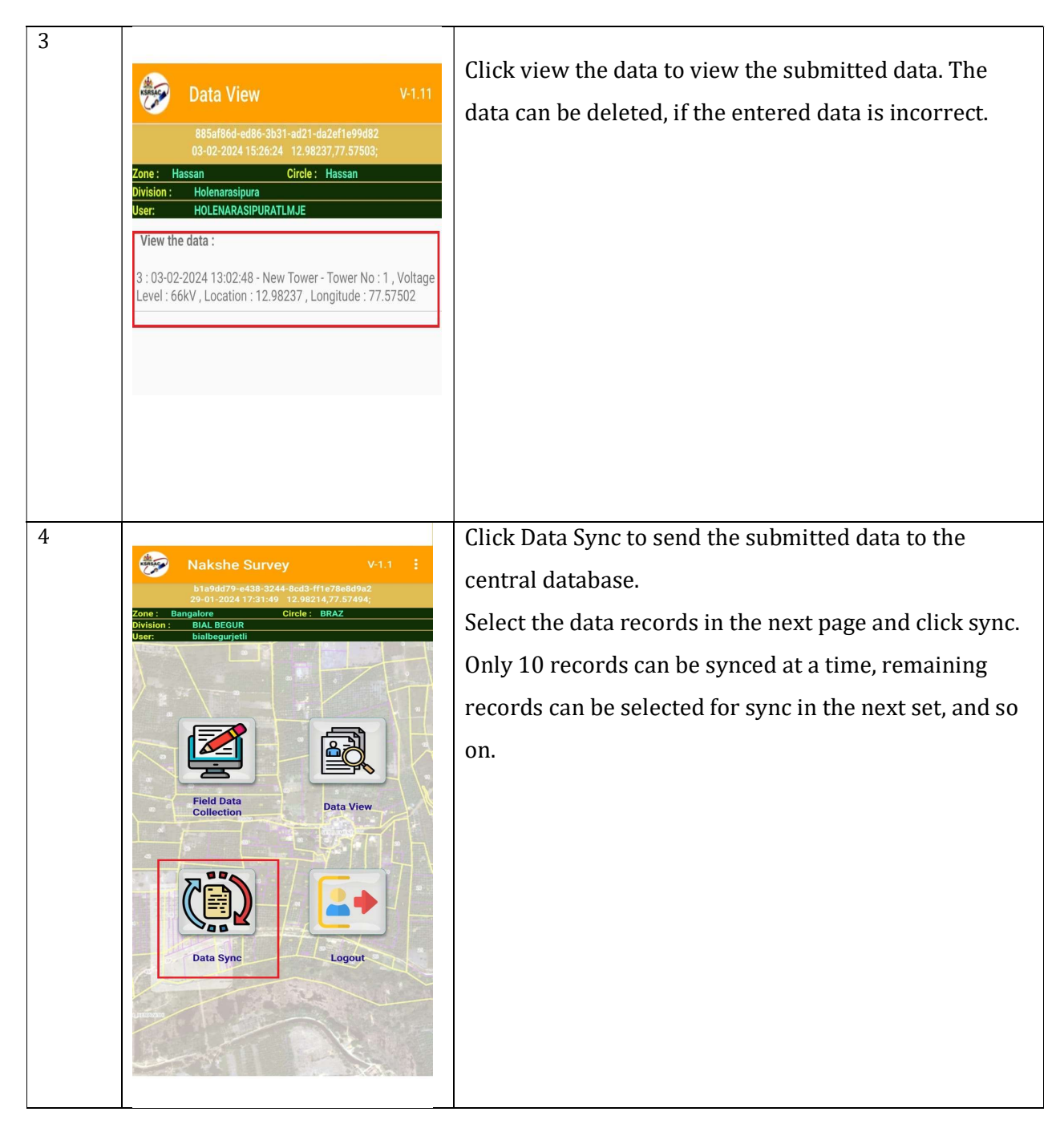

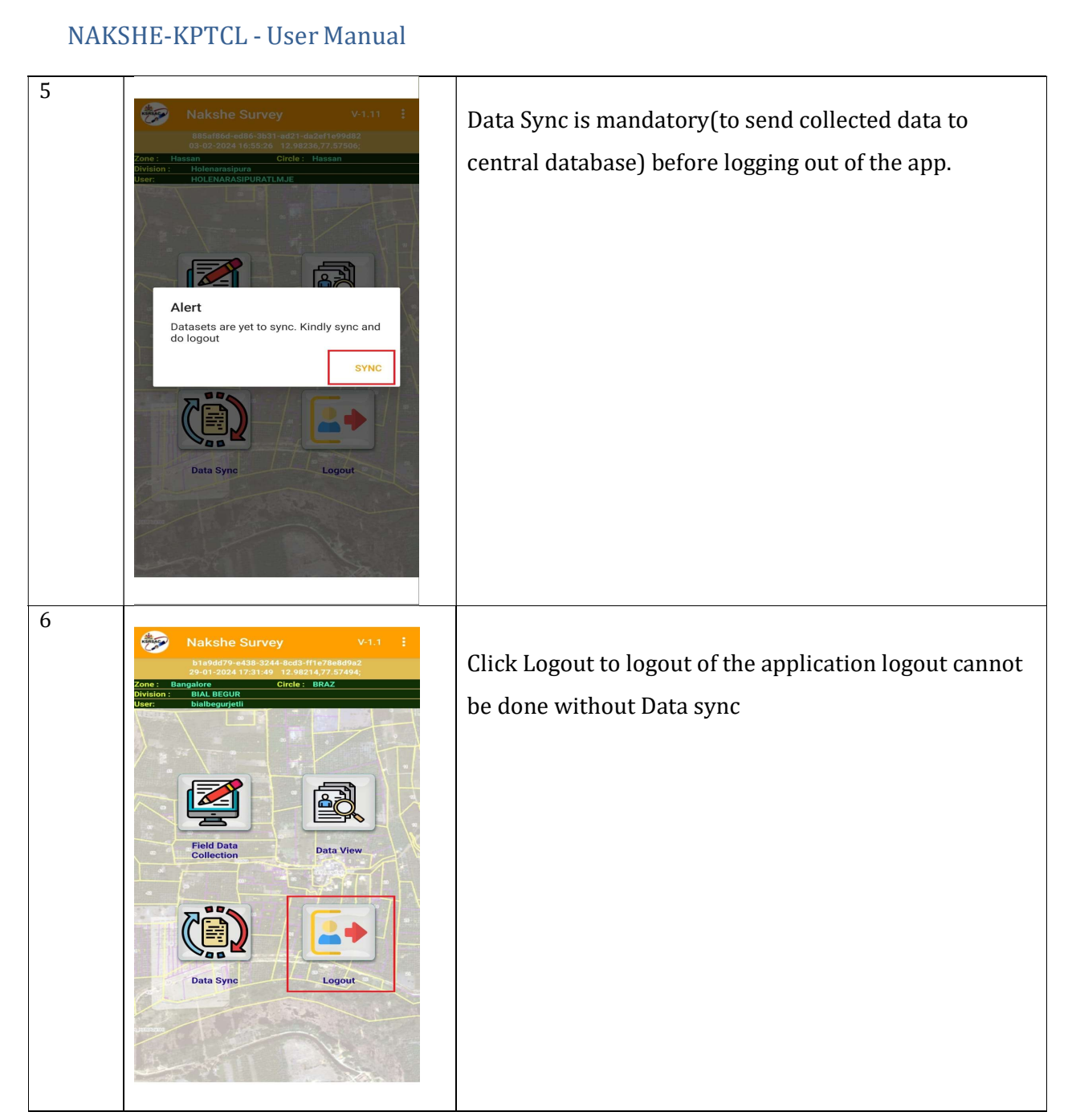

I

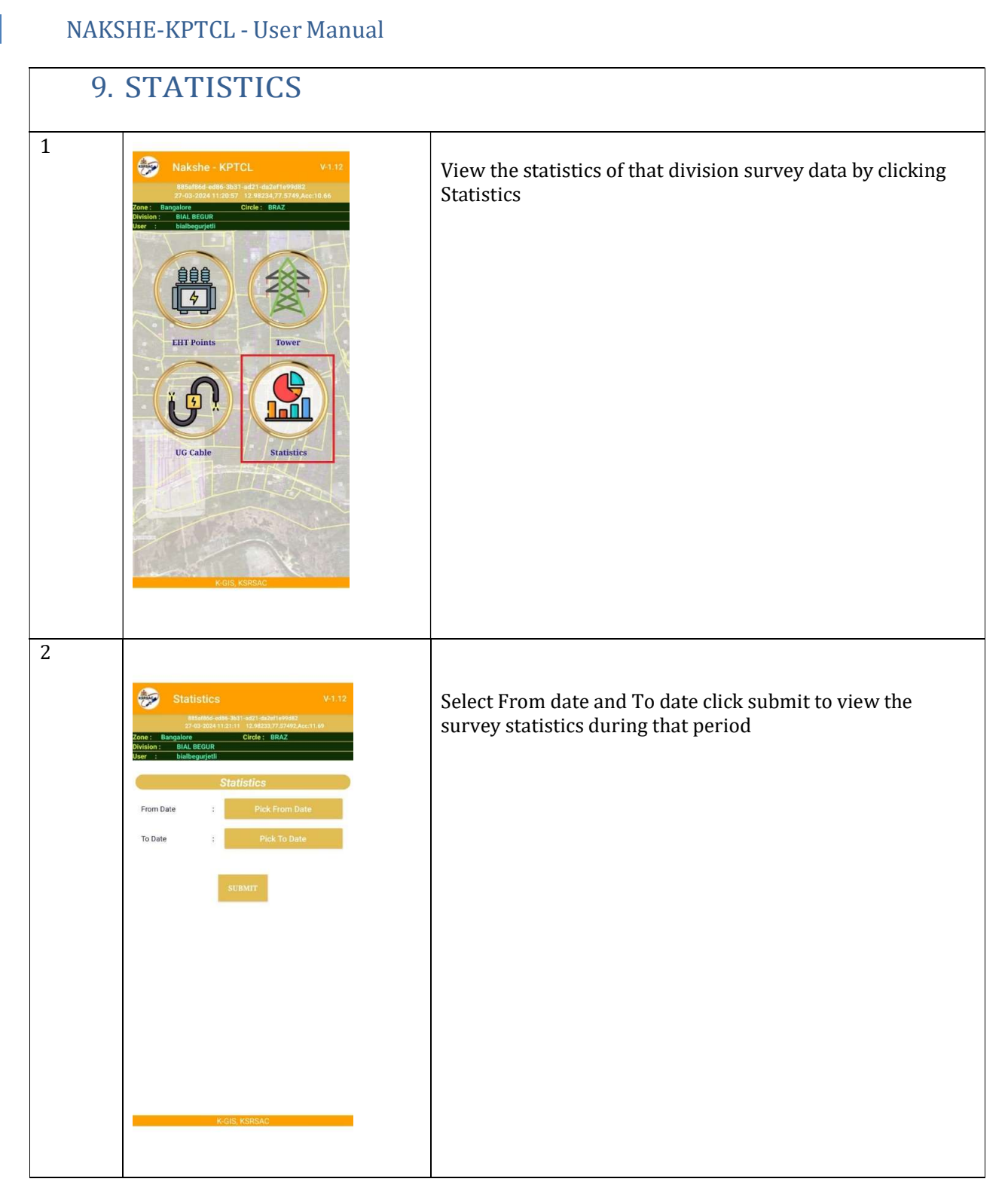

P a g e 17 | 17